# **Procedura per la registrazione e l'iscrizione al concorso "fittizio"**

1) Accedi al link: **https://esse3web.univpm.it** ed inizia la procedura sul sito di Ateneo che si compone di **2 fasi**: **la prima fase** prevede la **registrazione** sul portale di Ateneo e riguarda SOLO COLORO CHE NON HANNO MAI AVUTO UNA MATRICOLA O USERNAME DAL NOSTRO ATENEO\*. Al termine di questa fase preliminare ti saranno date una **coppia di credenziali** (username e password) che ti consentiranno di entrare sul portale ed iniziare la **seconda fase di iscrizione al concorso "fittizio" (NECESSARIA PER LA SUCCESSIVA IMMATRICOLAZIONE**

\***N.B.** COLORO CHE HANNO AVUTO IN PASSATO UNA MATRICOLA O USERNAME DAL NOSTRO ATENEO E QUINDI SONO GIA' REGISTRATI, DEVONO USARE LE VECCHIE CREDENZIALI (USERNAME E PASSWORD ASSOCIATA) PER ACCEDERE DIRETTAMENTE ALLA SECONDA FASE.

# **Prima fase: registrazione**

1) Alla pagina che si apre cliccare il simbolo del menù  $\left( \frac{1}{n} \right)$  che si trova in alto a destra della pagina

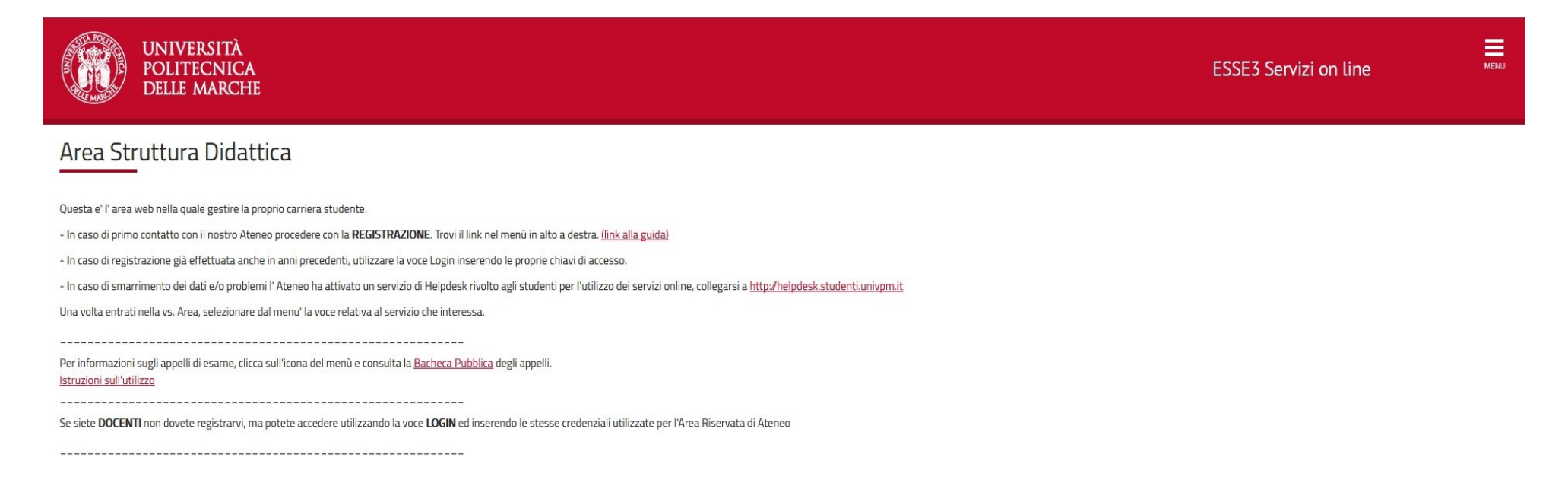

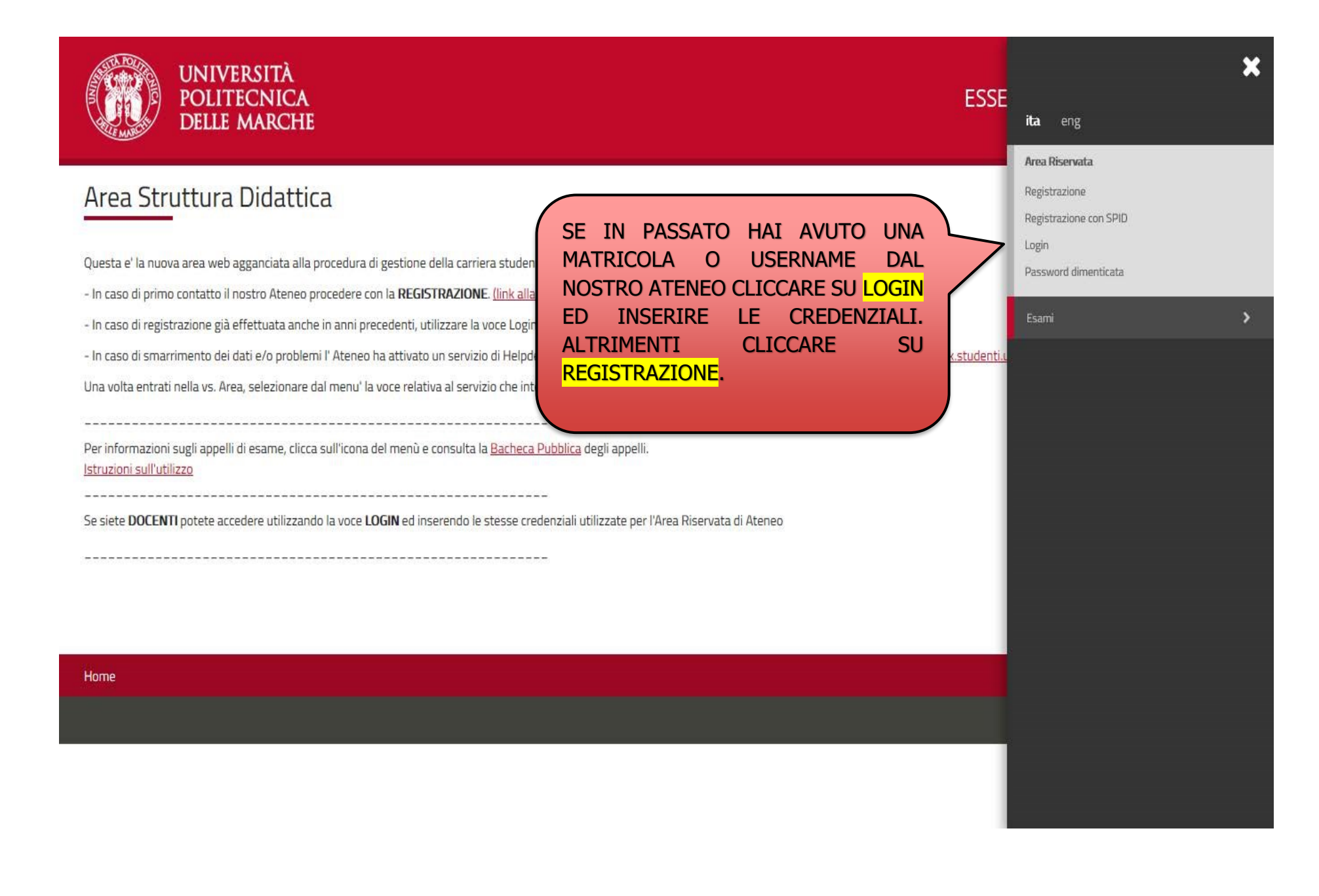

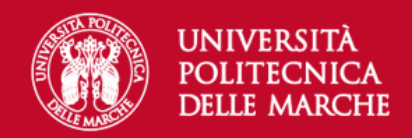

# Registrazione Web

Attraverso le pagine seguenti potrai procedere con la registrazione al sito. Al termine ti saranno consegnati un nome utente e un codice di accesso che ti permetteranno di accedere al sistema per modificare i tuoi dati e accedere ai servizi offerti. Le informazioni che ti verranno richieste le trovi nell'elenco qui sotto: \* Dati anagrafici \* Codice Fiscale \* Indirizzi: Residenza e Domicilio \* Recapito: email, fax, numero cellulare.

Prima di proseguire ti invitiamo a prendere visione dell' informativa sulla privacy.

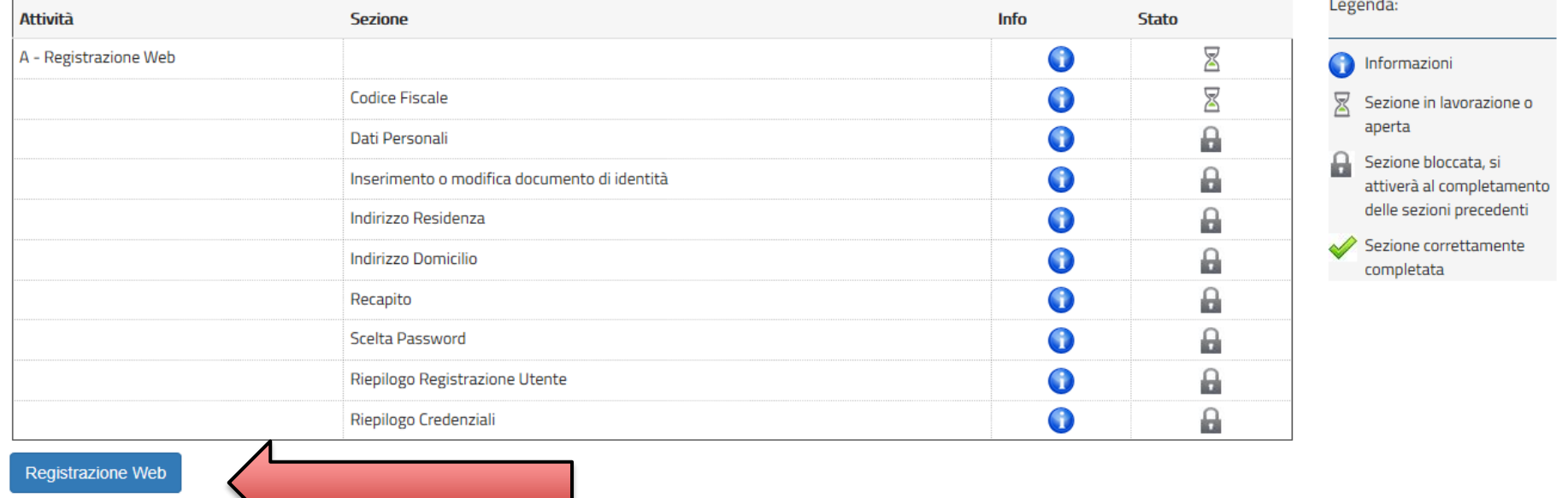

PER PROCEDERE CON LA REGISTRAZIONE AL SITO CLICCARE SU REGISTRAZIONE WEB

### INSERIRE IL PROPRIO CODICE FISCALE E CLICCARE SU AVANTI

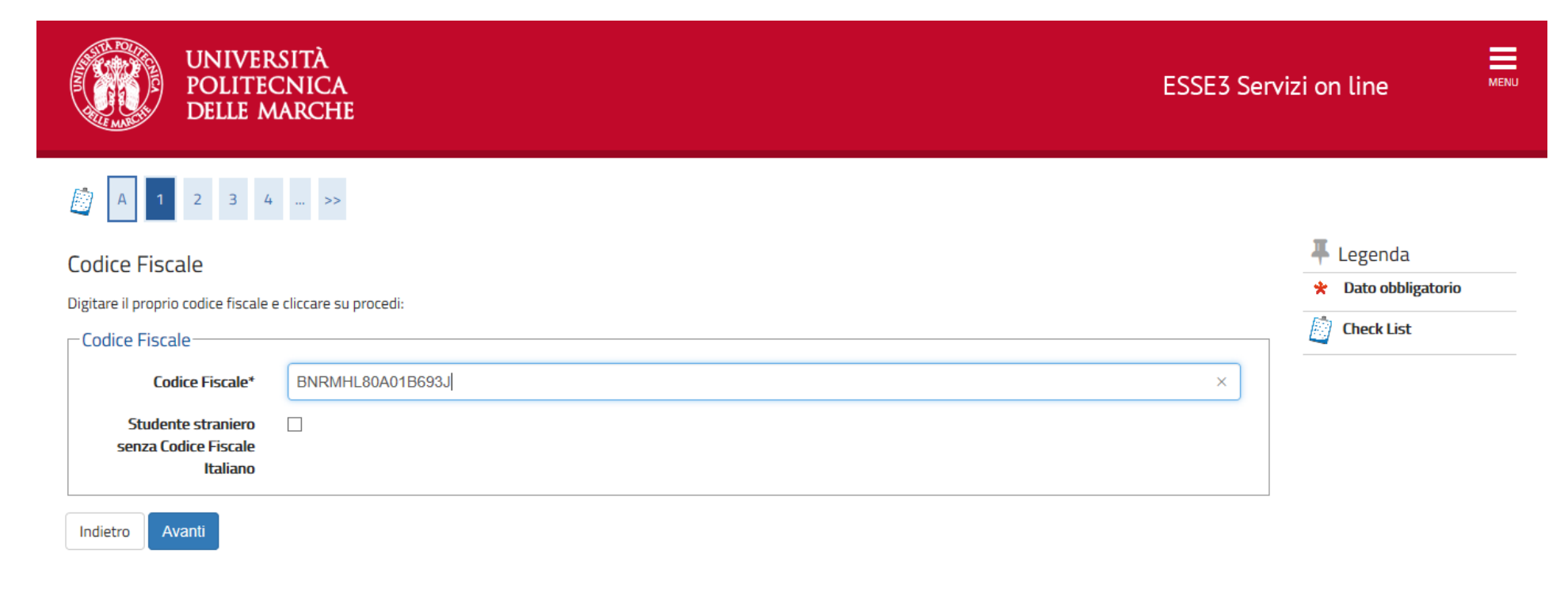

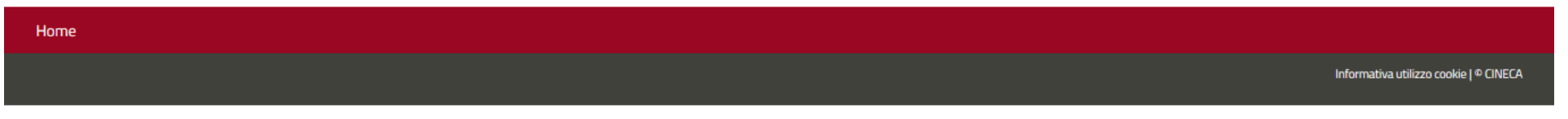

### INSERIRE I PROPRI DATI PERSONALI, POI CLICCARE **AVANTI**

#### ---------------**RELE MASO** A 1 2 3 4 - >> + Legenda Registrazione: Dati personali **\*** Dato obbligatorio In questa pagina viene visualizzato il modulo per l'inserimento o la modifica dei dati personali e del luogo di nascita dell'utente. 的 **Check List** -Dati personali Nome\* Michelangelo Cognome\* Buonarroti  $\times$ Ħ Data Nascita\* 01/01/1980 (gg/MM/yyyy) ● Maschio ● Femmina Sesso\* Prima cittadinanza\* **ITALIA**  $\searrow$ Nazione:\* **ITALIA**  $\searrow$ Provincia:\* Arezzo  $\sim$ Caprese Michelangelo Comune/Città\*  $\checkmark$ **Codice Fiscale\*** BNRMHL80A01B693J (calcolato se non indicato)

Avanti Indietro

## INSERIRE I DATI DEL PROPRIO DOCUMENTO DI RICONOSCIMENTO E CLICCARE AVANTI

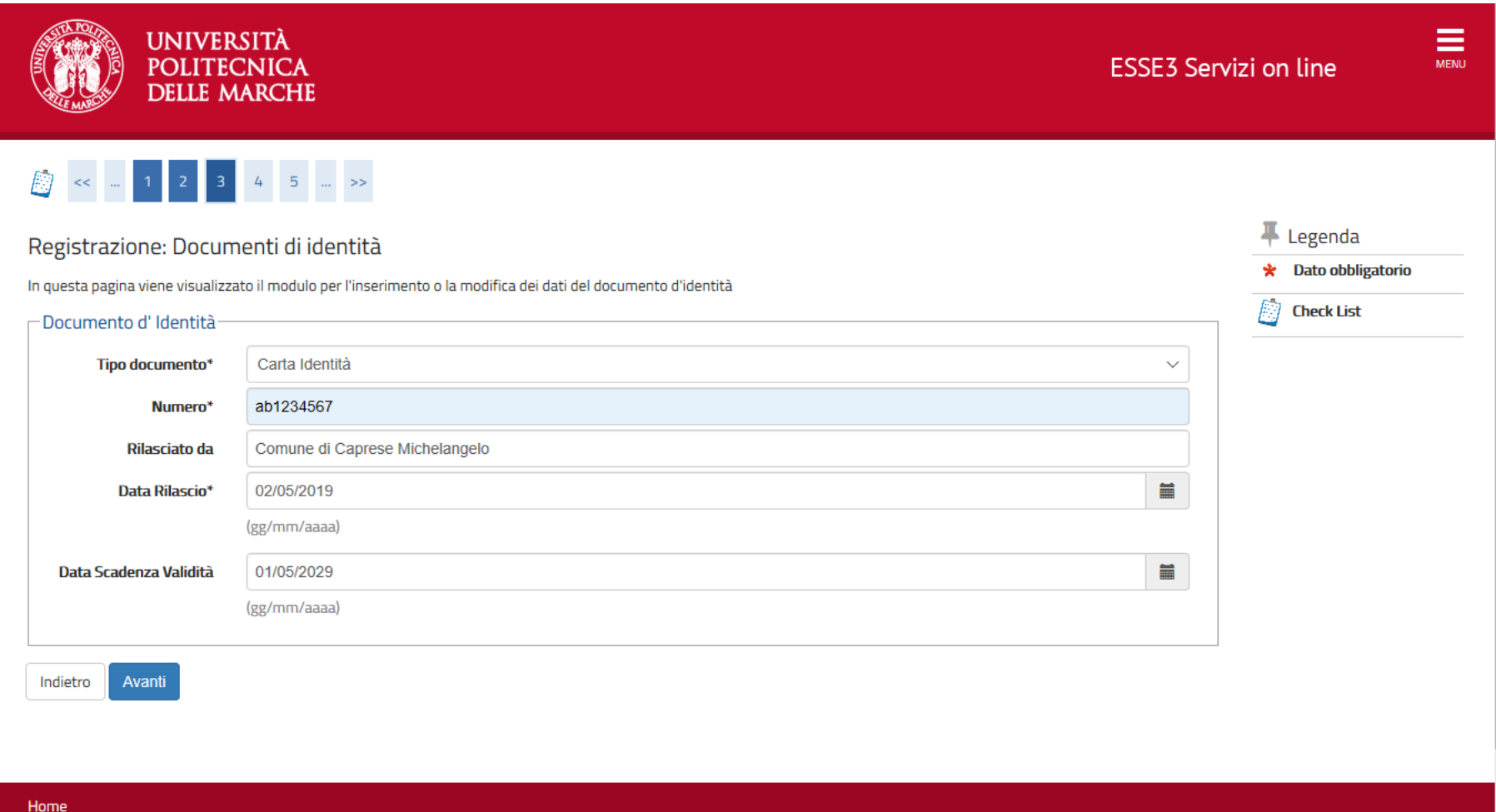

### Registrazione: Indirizzo di Residenza

In questa pagina viene visualizzato il modulo per l'inserimento o la modifica dell'indirizzo di Residenza dell'utente.

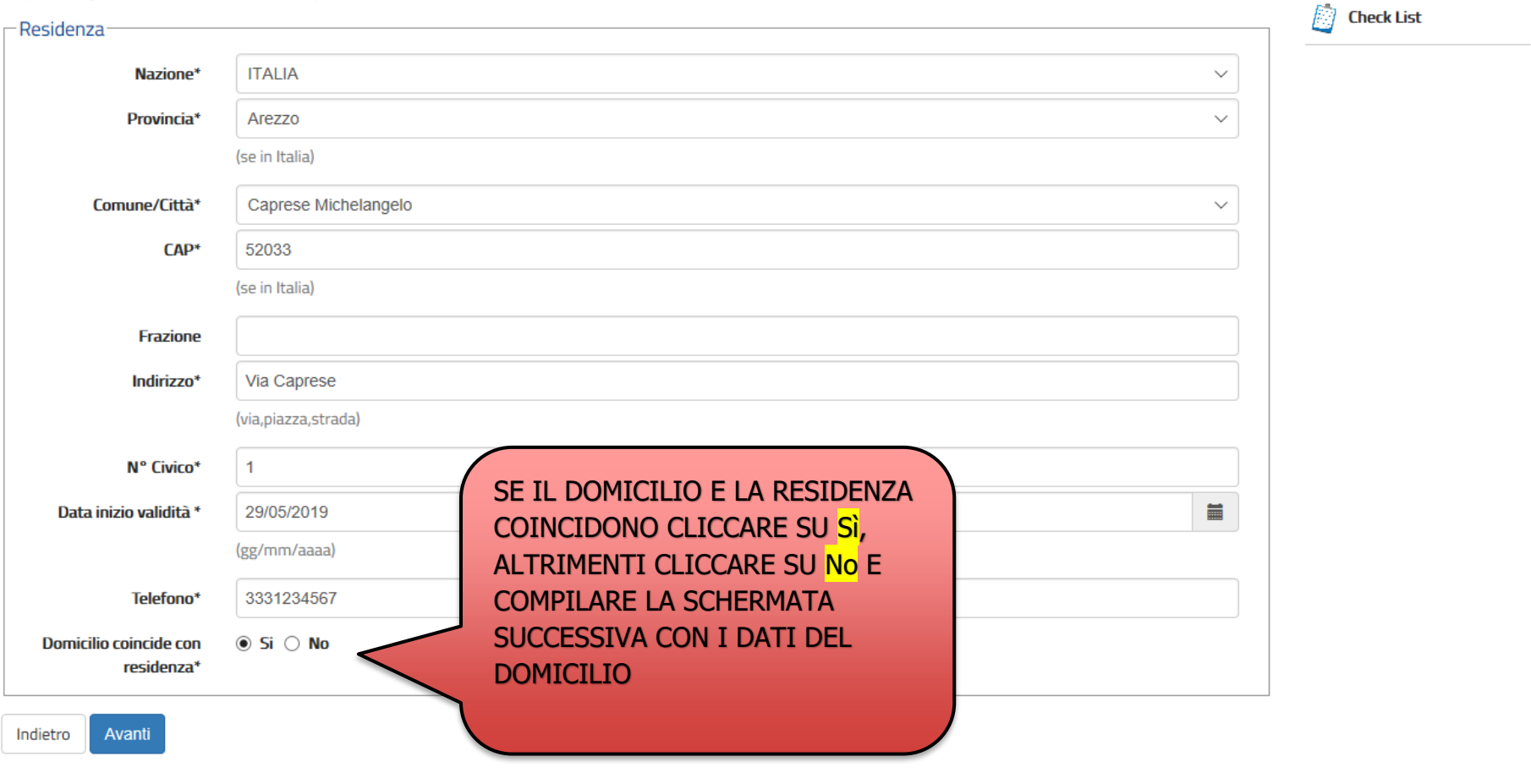

 $\blacksquare$  Legenda

\* Dato obbligatorio

INSERIRE I DATI RELATIVI ALLA RESIDENZA E CLICCARE SU AVANTI

 $Re$ 

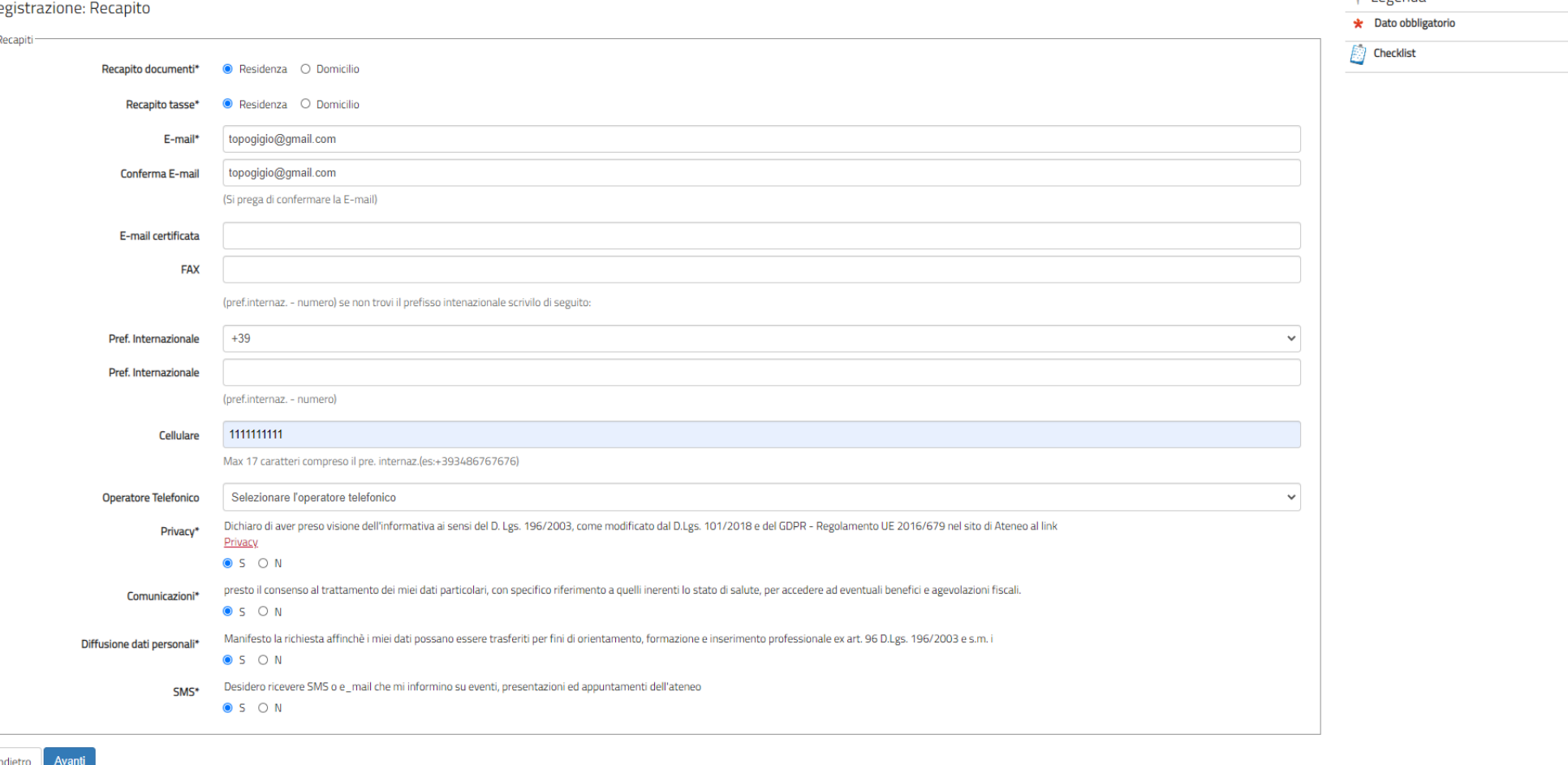

INSERIRE I DATI DI RECAPITO: **SI INVITA AD INSERIRE UN INDIRIZZO E-MAIL E UN NUMERO DI TELEFONO PERSONALI E IN USO.** DICHIARARE DI AVER PRESO VISIONE DELL'INFORMATIVA SELEZIONANDO S.

DOPO AVER PRESTATO I VARI CONSENSI AL TRATTAMENTO DEI DATI PERSONALI CLICCARE SU AVANTI

 $\blacksquare$  Legenda

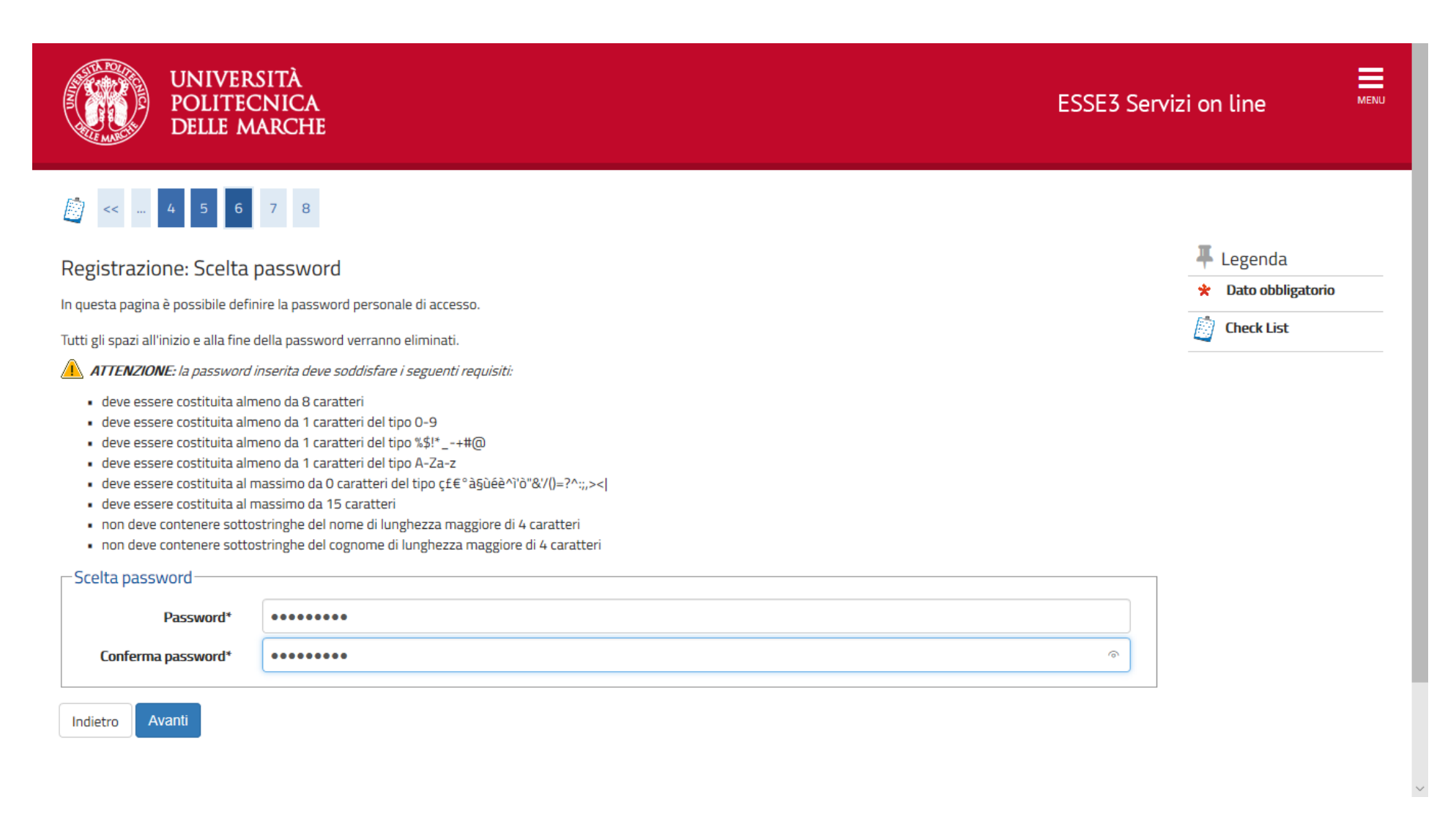

### SCEGLIERE LA PASSWORD IN BASE AI CRITERI ELENCATI E CLICCARE SU AVANTI

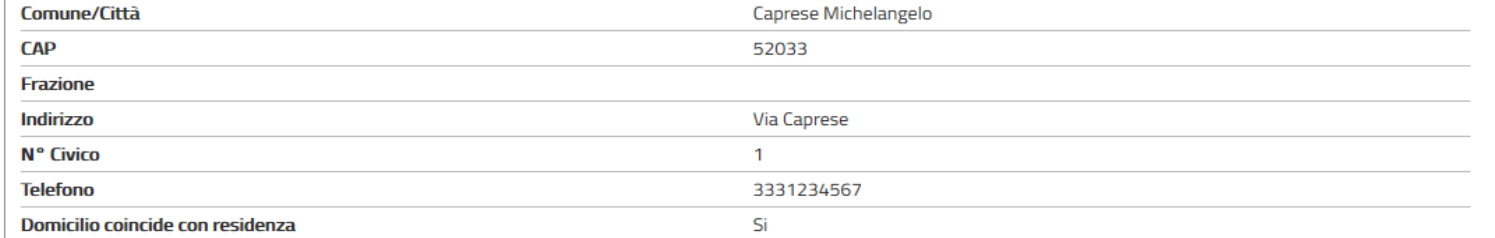

#### Modifica Dati di Residenza Utilizza il link per modificare i Dati di Residenza

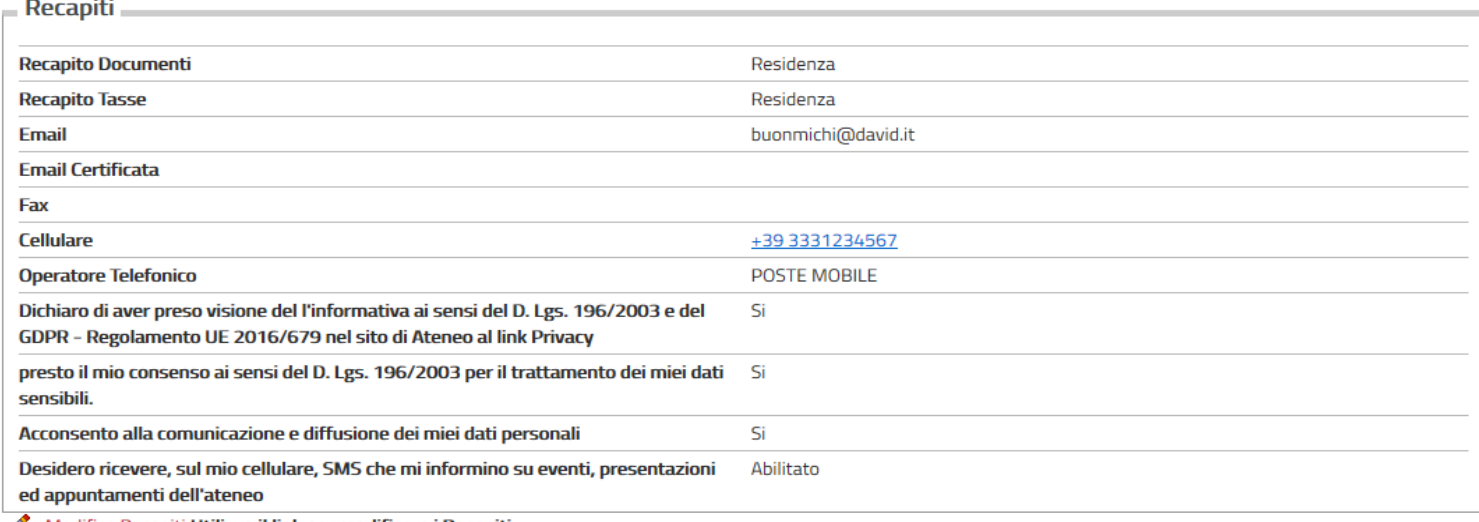

- Modifica Recapiti Utilizza il link per modificare i Recapiti Ø
- Modifica Domanda Segreta Utilizza il link per modificare i Dati relativi alla Domanda Segreta

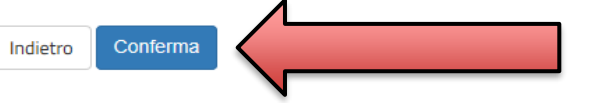

VERIFICARE I DATI INSERITI E SE CORRETTI CLICCARE SU CONFERMA

# 

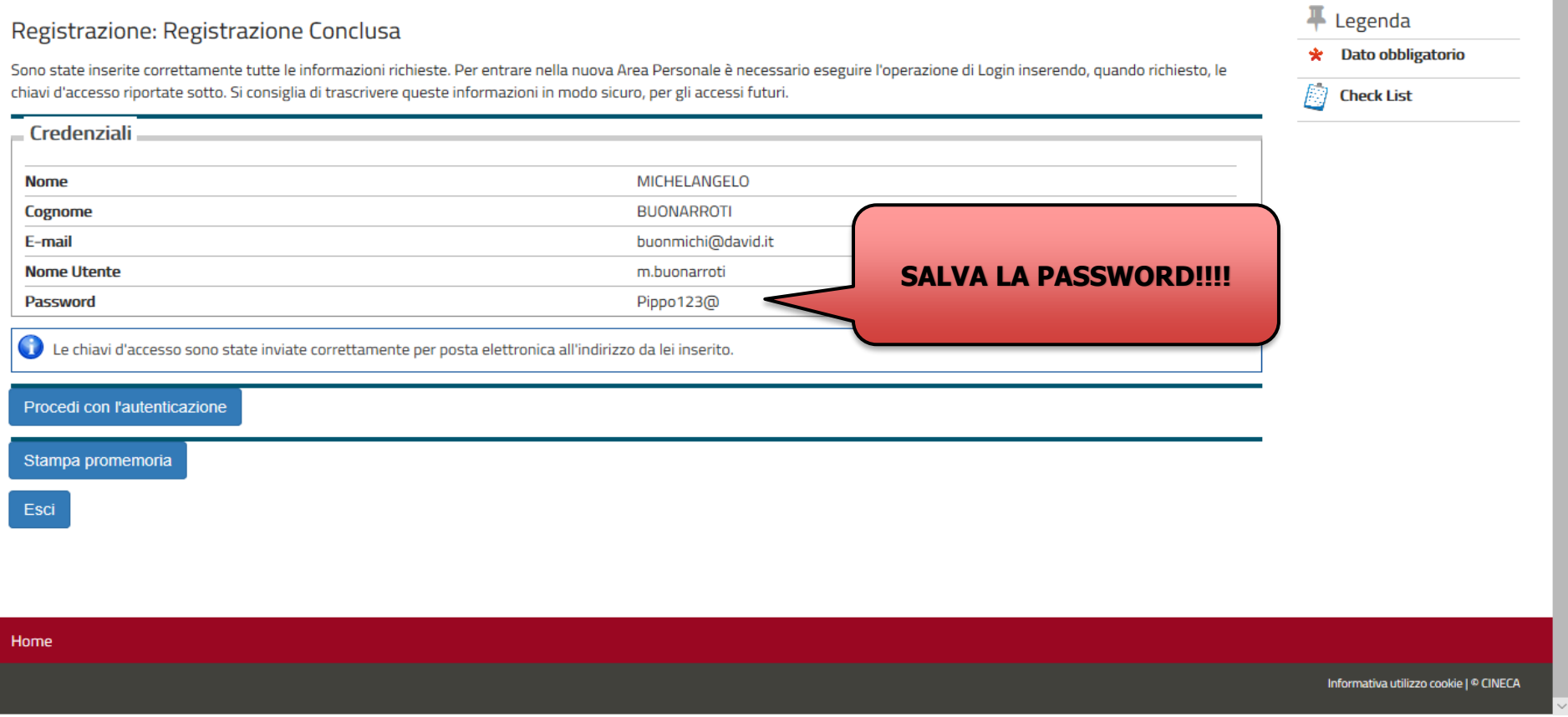

STAMPARE IL PROMEMORIA DELLA PASSWORD E CLICCARE SU PROCEDI CON L'AUTENTICAZIONE PER PROSEGUIRE CON LA PROCEDURA DI ISCRIZIONE.

# **FINE PRIMA PARTE (REGISTRAZIONE)**

# **INIZIO SECONDA PARTE (ISCRIZIONE CONCORSO)**

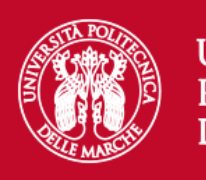

### **UNIVERSITÀ** POLITECNICA **DELLE MARCHE**

# Area riservata

Per accedere al'area riservata è necessario autenticarsi con nome utente e password

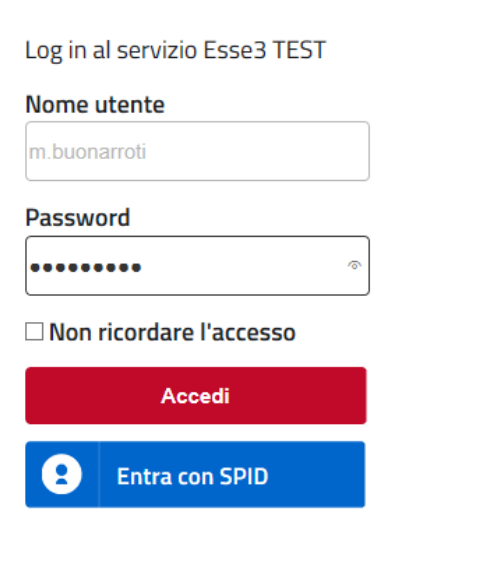

Se sei studente, specializzando o dottorando il tuo username è S+matricola (es. S1991234):

Se sei dipendente o hai un incarico di docenza il tuo username è P00+matricola per le matricole a 4 cifre (es: P009876),

P000+matricola per le matricole a 3 cifre;

Se sei esterno il tuo username è X+matricola (es: X123456); Se hai dimenticato o non conosci la tua password accedi alla

#### procedura di recupero;

Se non riesci a recuperare la password con la procedura automatica di recupero, richiedi il ripristino utilizzando il servizio HELPDESK. (Non saranno prese in considerazione richieste non accompagnate da un documento di identità):

La password iniziale per i nuovi assunti è tempggmm+ dove gg e mm sono il giorno e mese di nascita ed il simbolo + completa la password.

> Servizio di recupero password

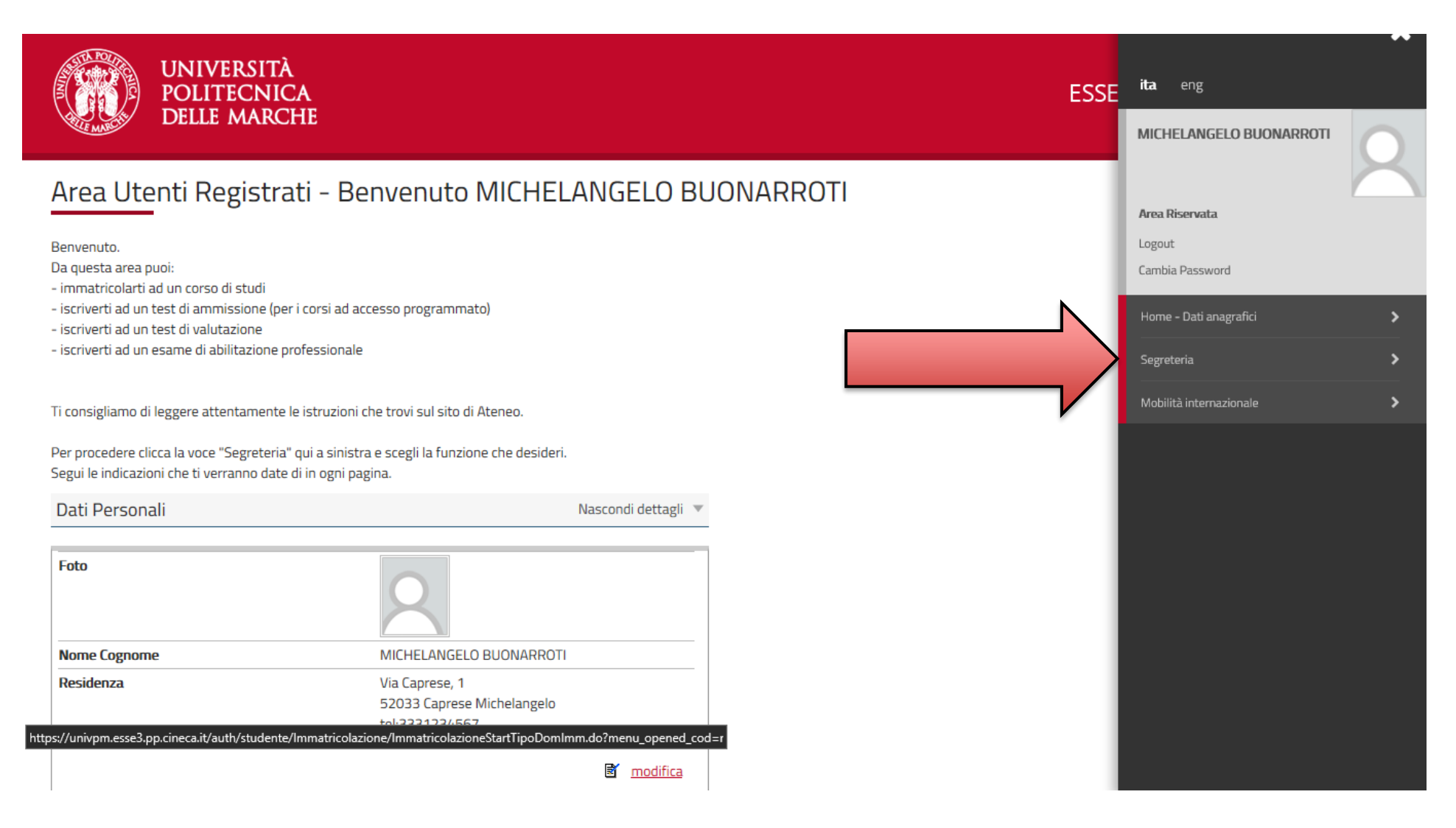

CLICCARE SU SEGRETERIA

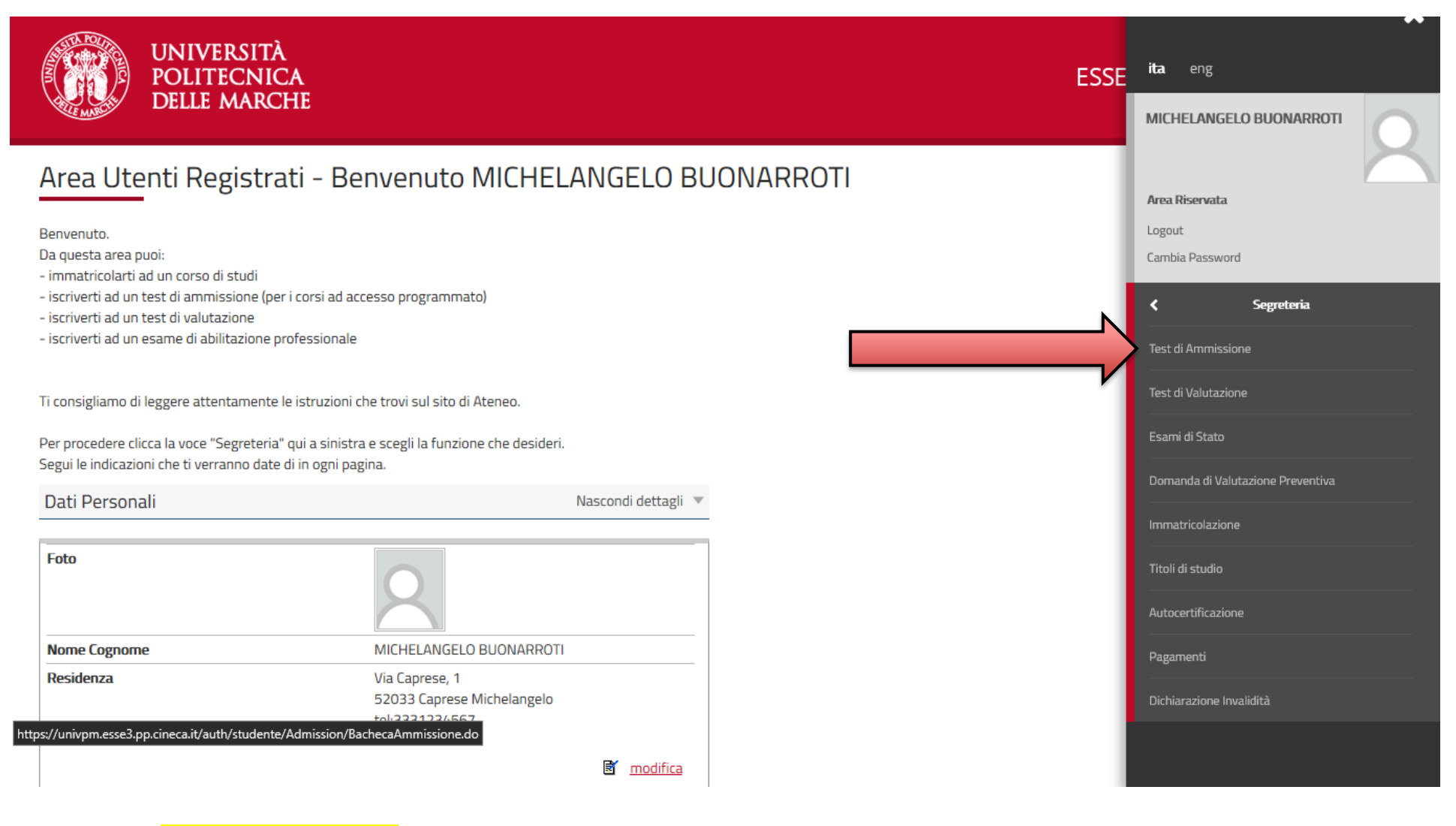

CLICCARE SU TEST DI AMMISSIONE

#### **Iscrizione Concorsi**

Attraverso le pagine seguenti sarà possibile effettuare l'iscrizione ad un concorso di ammissione

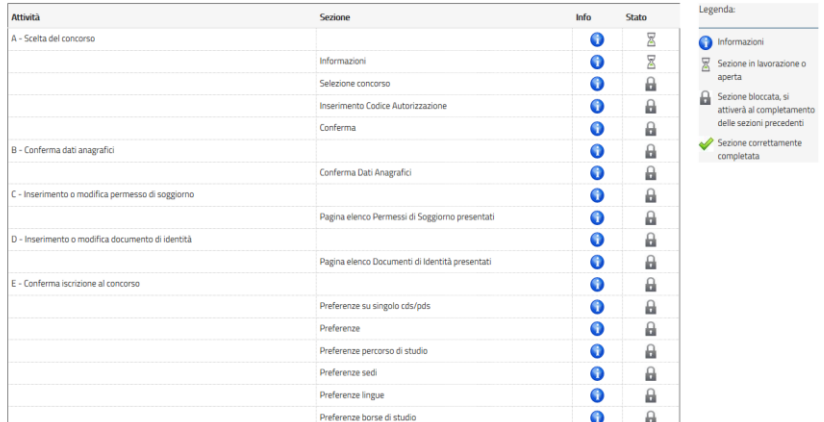

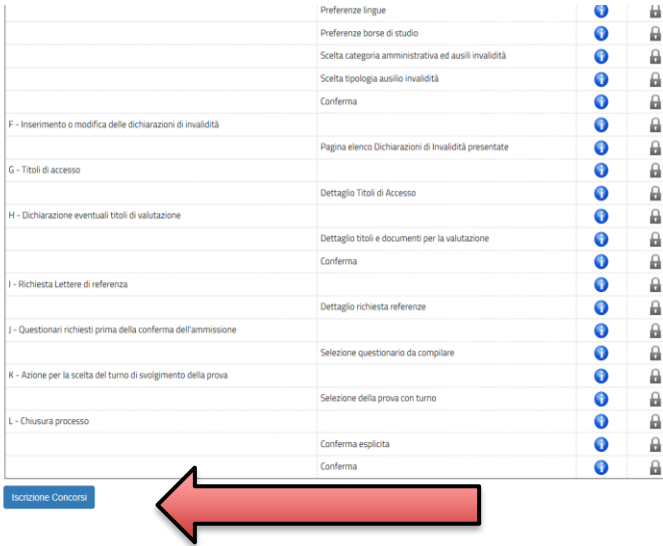

NELLA SCHERMATA **SONO ELENCATI I PASSAGGI CHE DOVRAI FARE PER COMPLETARE LA PROCEDURA DI ISCRIZIONE. CLICCARE SUL** PULSANTE BLU IN **FONDO ALLA TABELLA** "ISCRIZIONE CONCORSI"

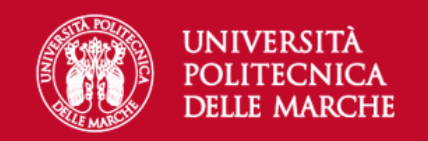

#### **D**  $\begin{array}{|c|c|c|c|c|c|}\hline 1 & 2 & 3 & 4 & \dots & > \\ \hline \end{array}$  $\overline{A}$

Sono consapevole delle sanzioni penali, nel caso di dichiarazioni non veritiere, di formazione o di uso di atti falsi, richiamate dall'art. 76 del D.P.R. n. 445 del 28.12.00, e dichiaro ai sensi degli artt. 46 e 47 del D.P 28.12.00 sotto la mia responsabilità che le informazioni riportate nella presente domanda corrispondono al vero.

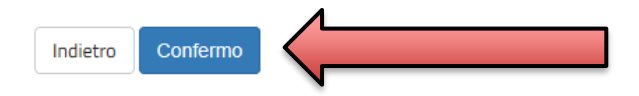

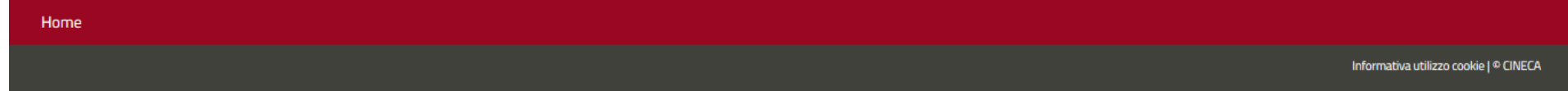

CLICCARE SU CONFERMO

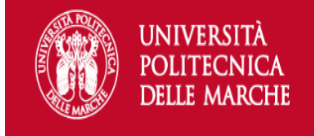

# A 1 2 3 4 ->

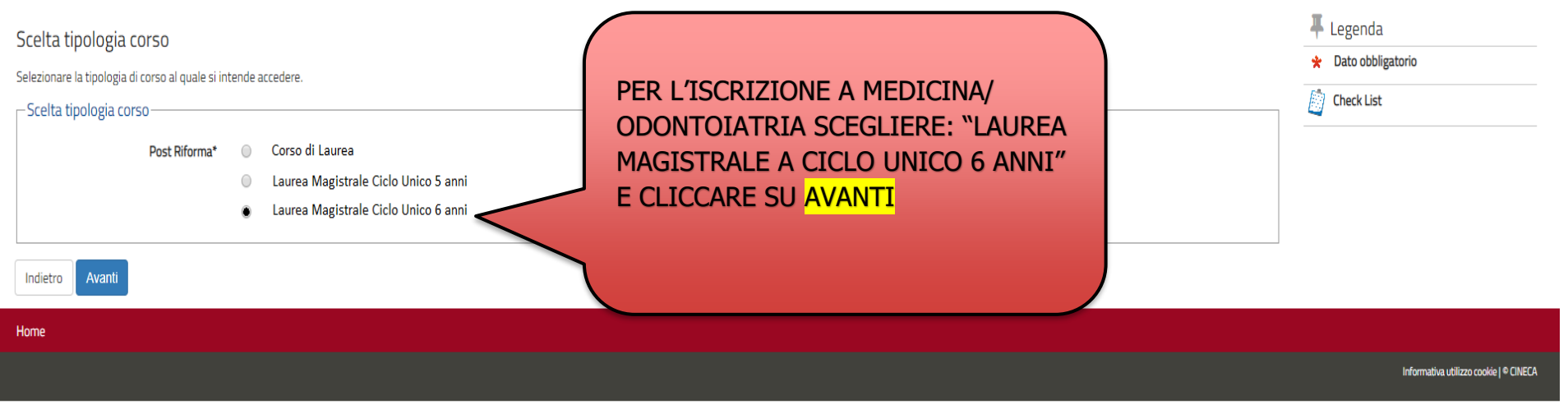

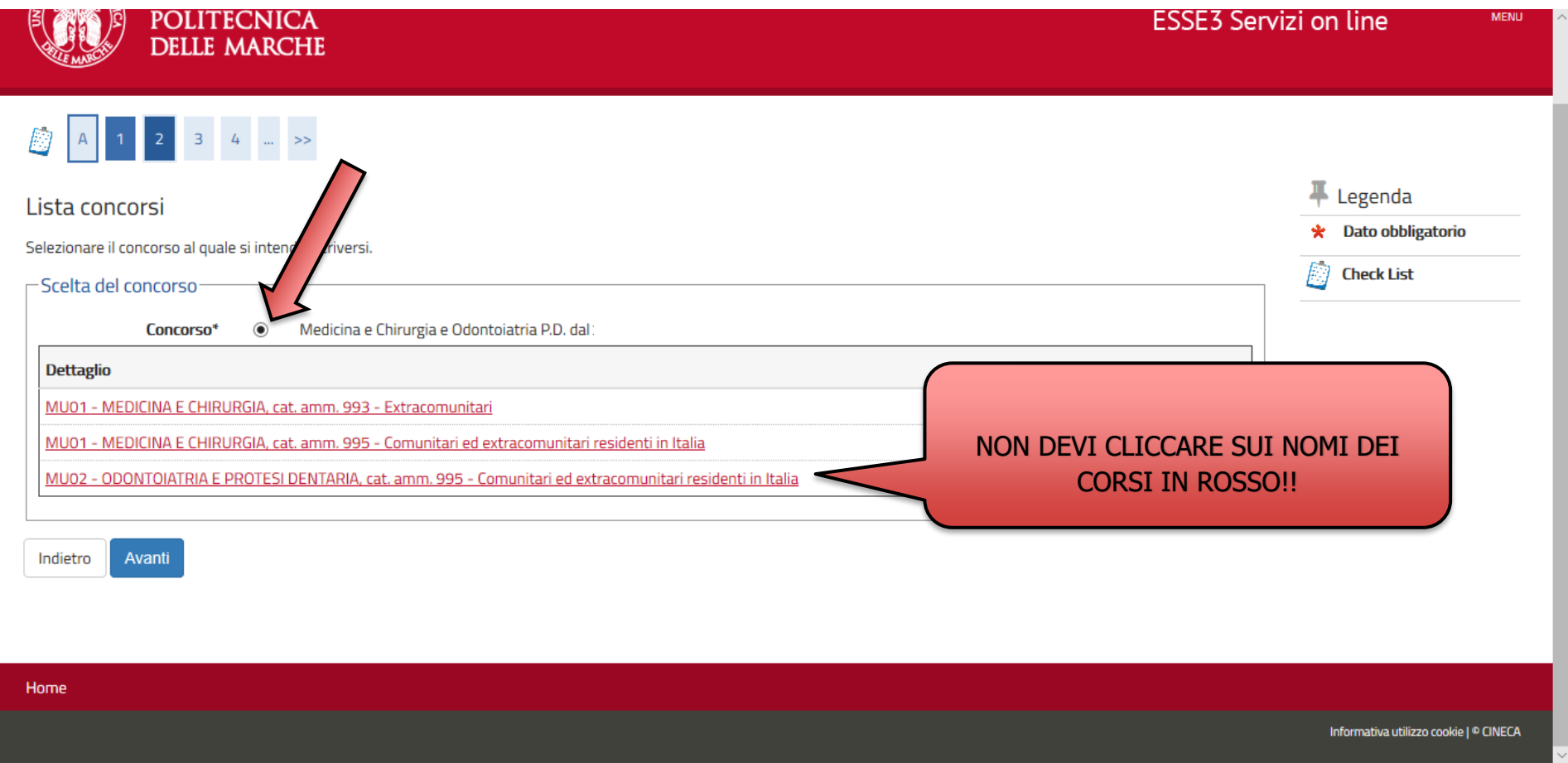

# SELEZIONARE IL CONCORSO DI MEDICINA E CHIRURGIA E ODONTOIATRIA P.D., SPUNTANDO IL PALLINO, E CLICCARE SU AVANTI

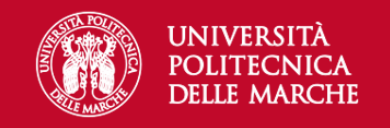

 $\equiv$ 

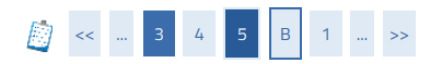

### Conferma scelta concorso

Verificare le informazioni relative alle scelte effettuate nelle pagine precedenti.

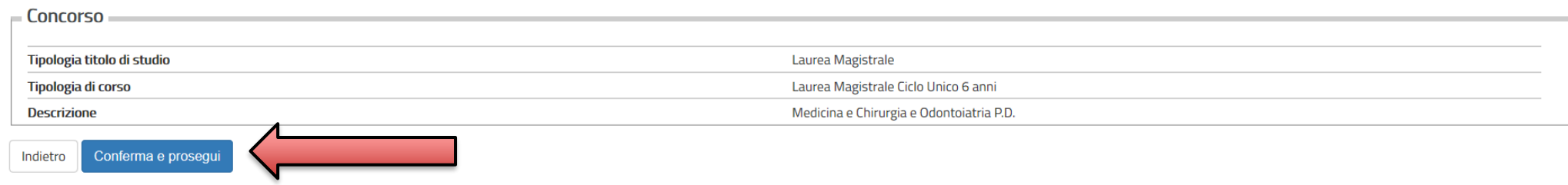

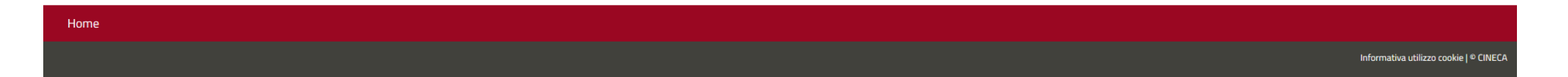

CLICCARE SU CONFERMA E PROSEGUI

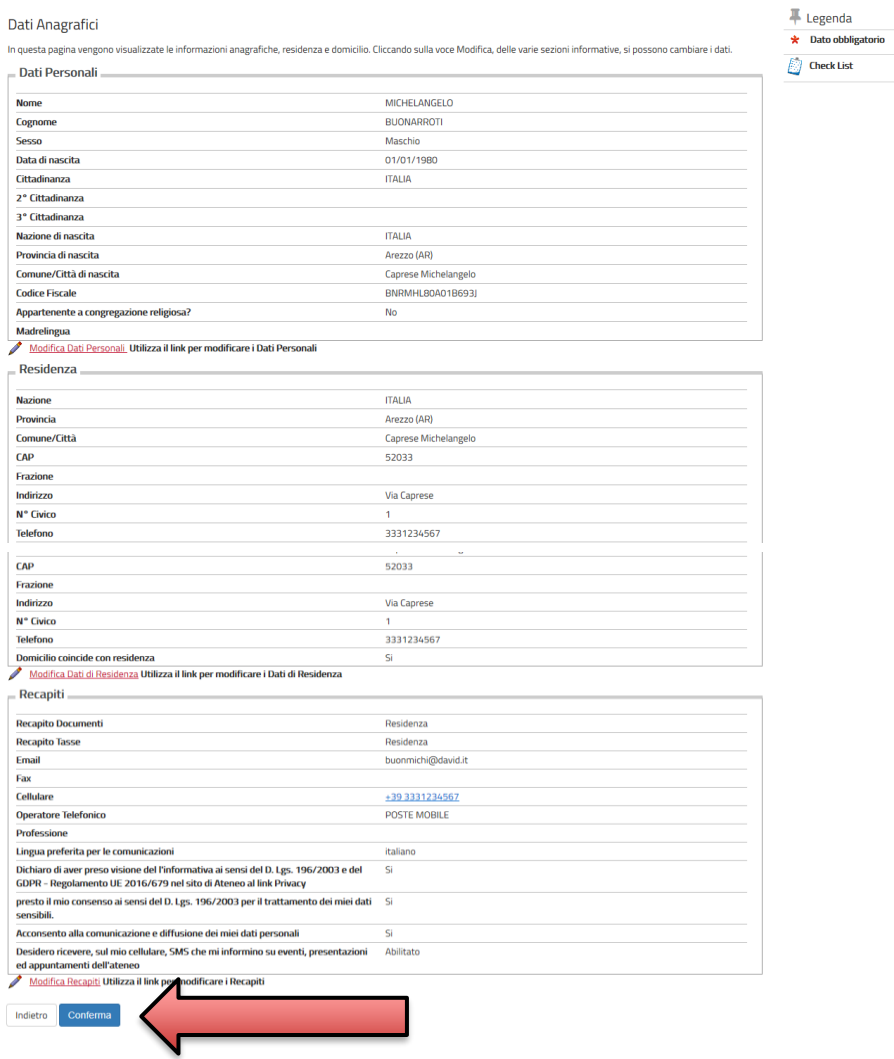

VERIFICARE I PROPRI DATI GIA' **INSERITI NELLA PROCEDURA DI REGISTRAZIONE E CLICCARE SU CONFERMA** 

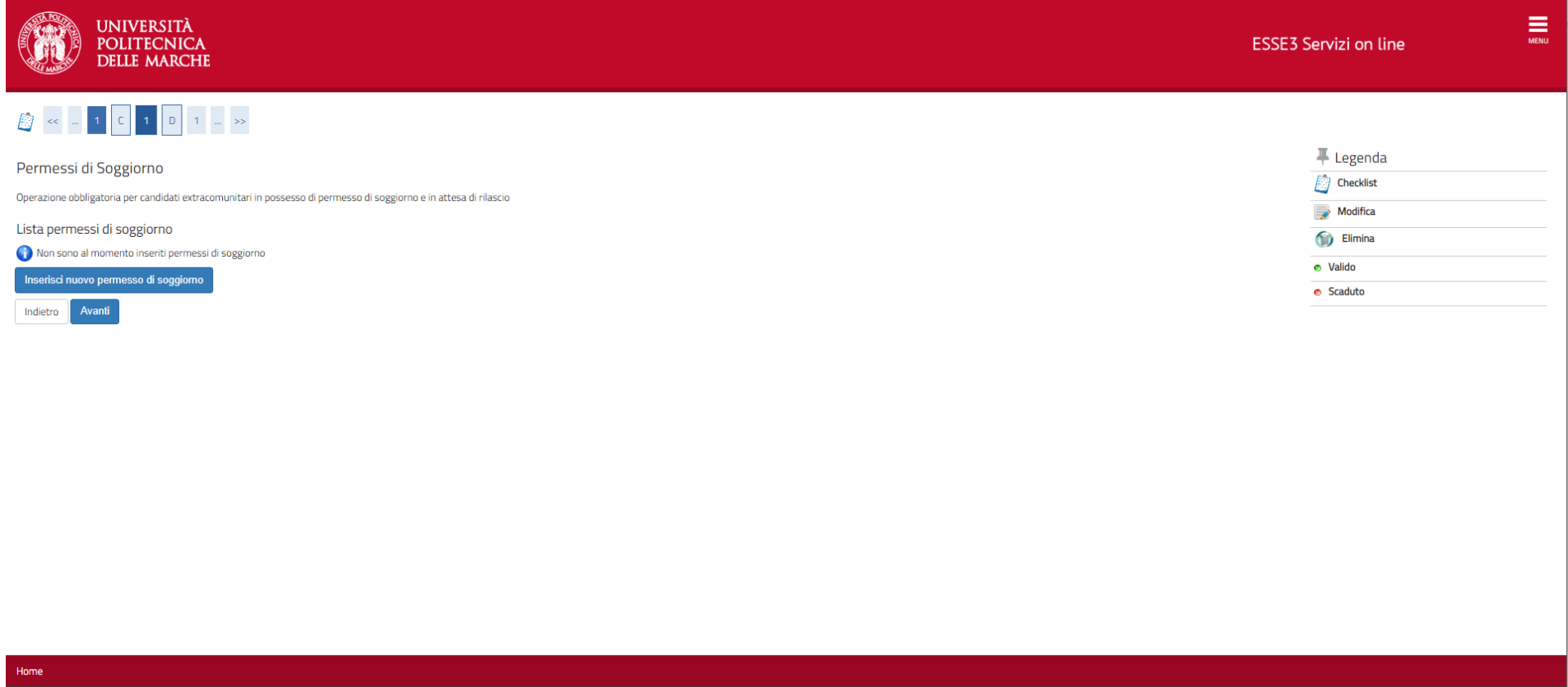

QUALORA SI E' CITTADINO EXTRAUE RESIDENTE IN ITALIA INSERIRE IL PERMESSO DI SOGGIORNO IN CORSO DI VALIDITA'. ALTRIMENTI CLICCARE SU AVANTI.

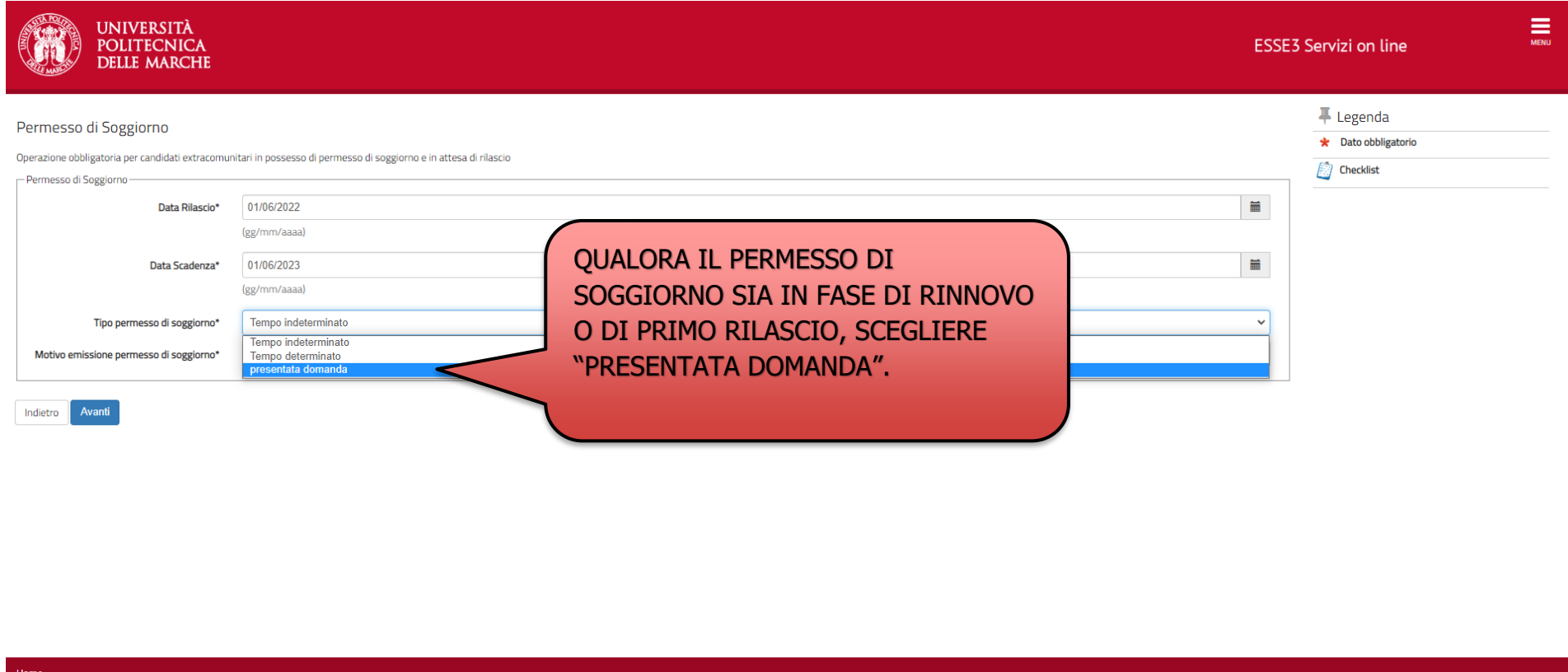

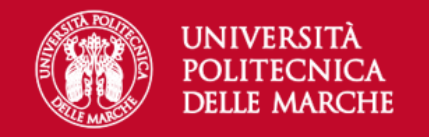

F Legenda

**Check List** 

ÞЭ

# A < - 1 D 1 E 1 - >

### Documenti di identità

In questa pagina viene visualizzato l'elenco dei documenti d'identità inseriti precedentemente e viene data la possibilità di inserirne nuovi.

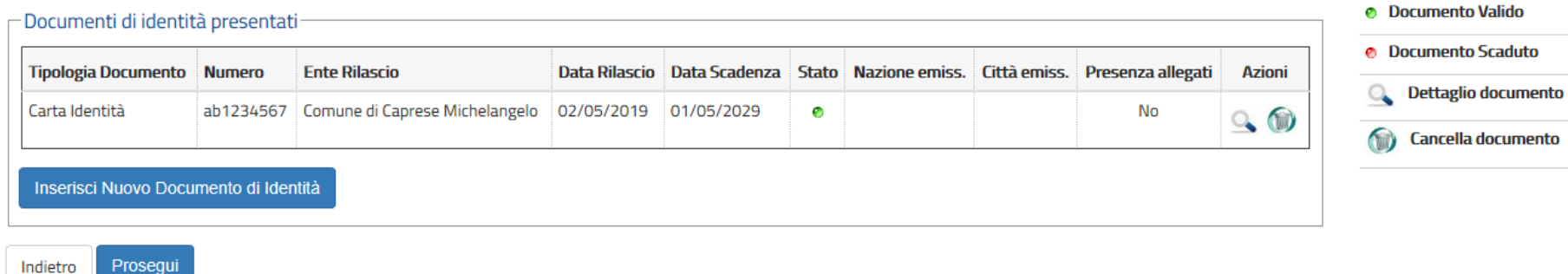

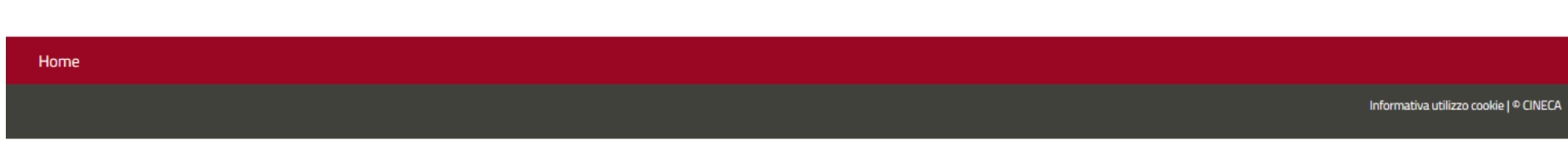

## VERIFICARE IL DOCUMENTO DI IDENTITA' INSERITO E CLICCARE SU PROSEGUI

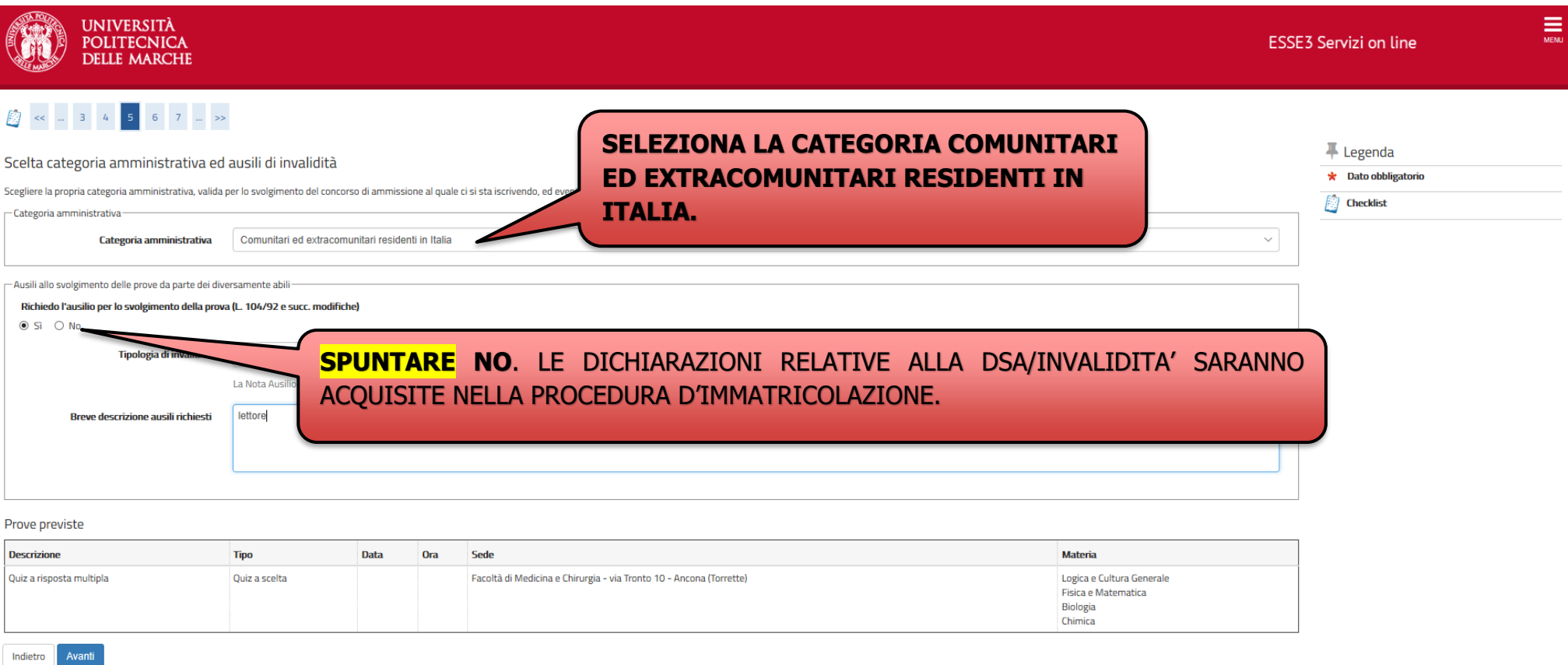

## DOPO AVER INSERITO LA CATEGORIA DI APPARTENZA CLICCARE SU AVANTI

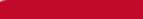

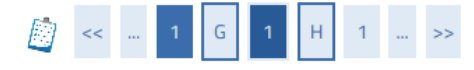

<u> Julian Winter (</u>

### Dettaglio titoli richiesti

Per proseguire sono necessari i seguenti titoli di studio. Per primi vengono mostrati i titoli di studio obbligatori, mentre le varie opzioni mostrano titoli che sono alternativi fra loro. Nelle pagine seguenti verranno chiesti i dati relativi ai titoli di studio conseguiti negli anni precedenti.

\*\*\*IMPORTANTE\*\*\* anche nel caso di una immatricolazione condizionata ad una laurea magistrale va compilata la sezione relativa al titolo di studio indicando che il titolo non è stato ancora conseguito.

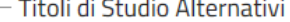

A Per proseguire è necessario completare l'inserimento di tutti i titoli di studio di almeno un blocco opzionale. Le varie opzioni mostrano titoli che sono alternativi fra loro:

#### Opzione 1:

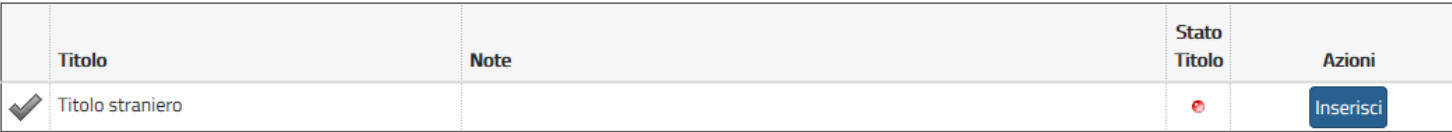

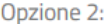

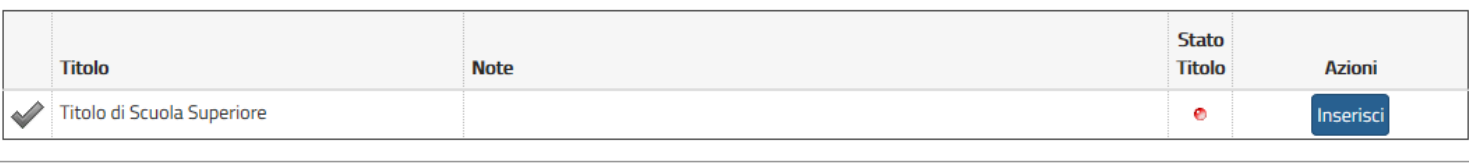

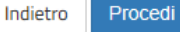

+ Legenda

**Check List** 

**Completato** 

**• Titolo dichiarato •** Titolo obbligatorio

**Non Completato** 

**e** Titolo non obbligatorio **Modifica titolo** 

Visualizza dettaglio

Cancella titolo

Ŕ

৶

৶

 $\alpha$ 

titolo

## INDICARE LA TIPOLOGIA DI TITOLO CONSEGUITO SE ITALIANO O ESTERO E CLICCARE SU PROCEDI

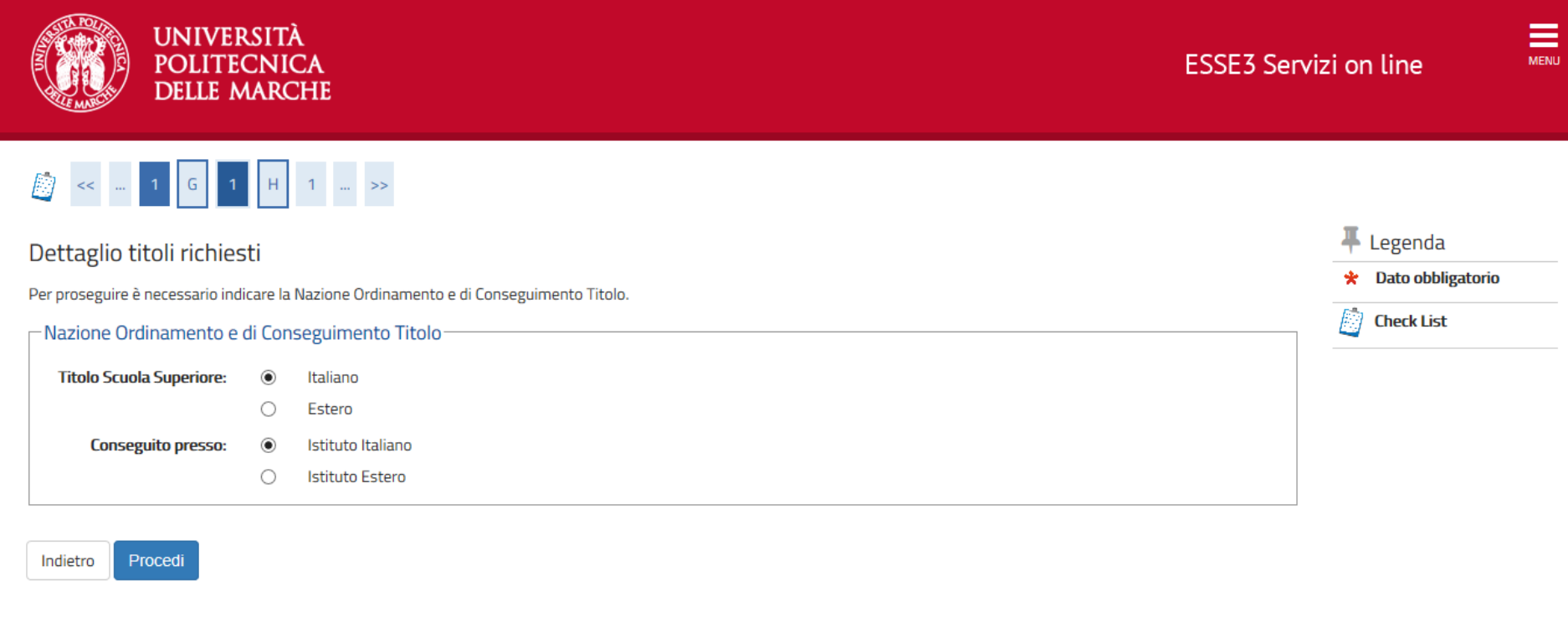

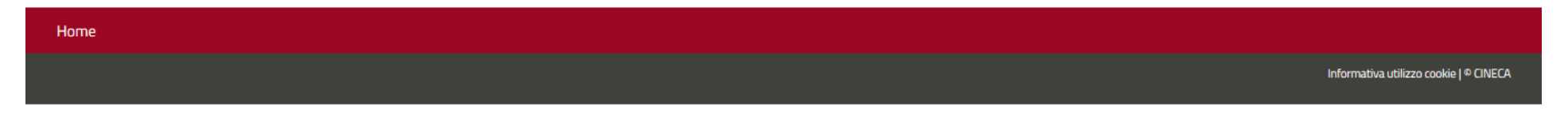

#### **RICEFCA ISTITUTO SUPERIORE**

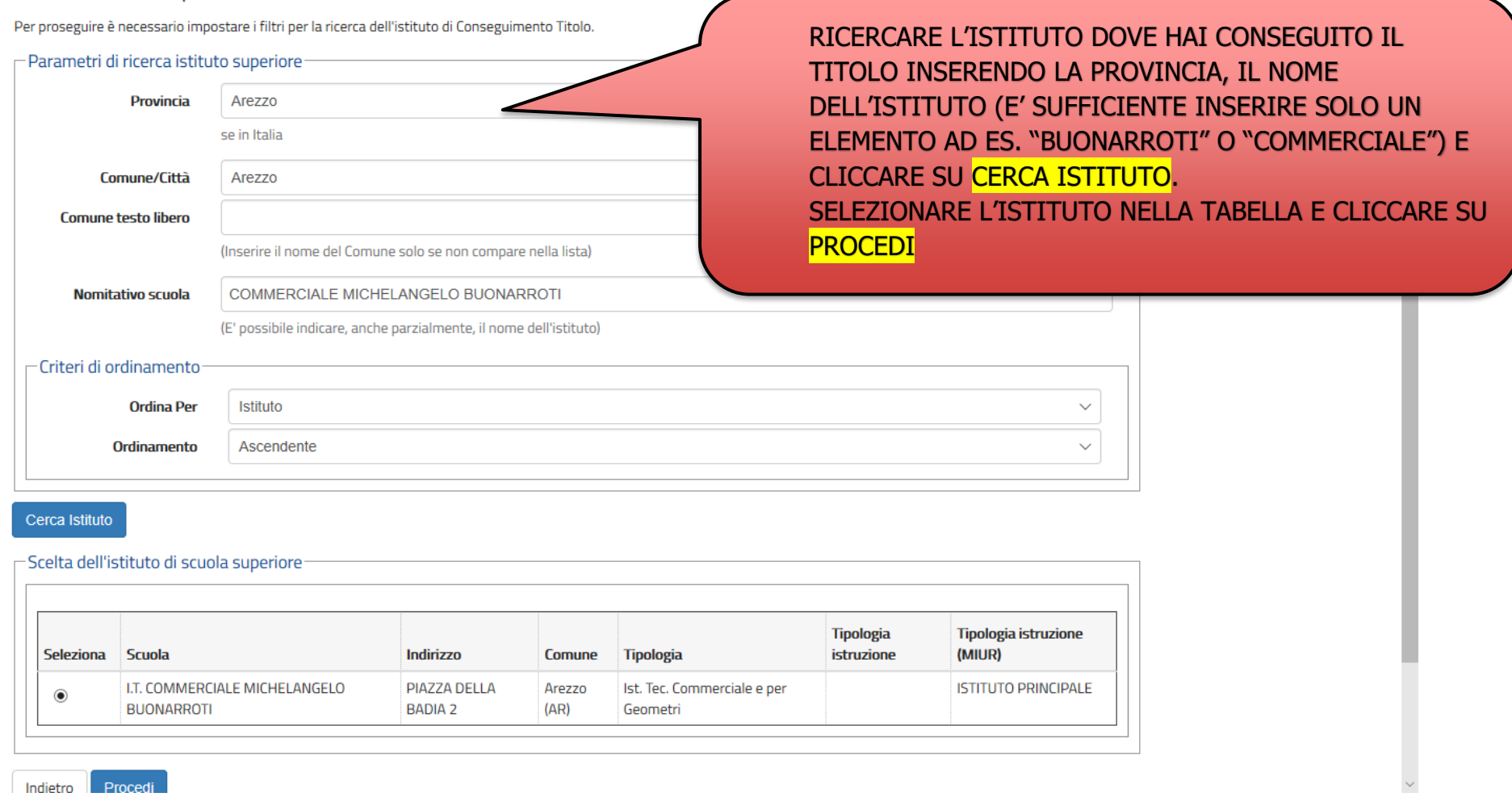

÷.

NEL CASO IN CUI L'ISTITUTO NON SIA PRESENTE NELL'ELENCO INVIARE UNA RICHIESTA TRAMITE IL SERVIZIO DI **HELPDESK** 

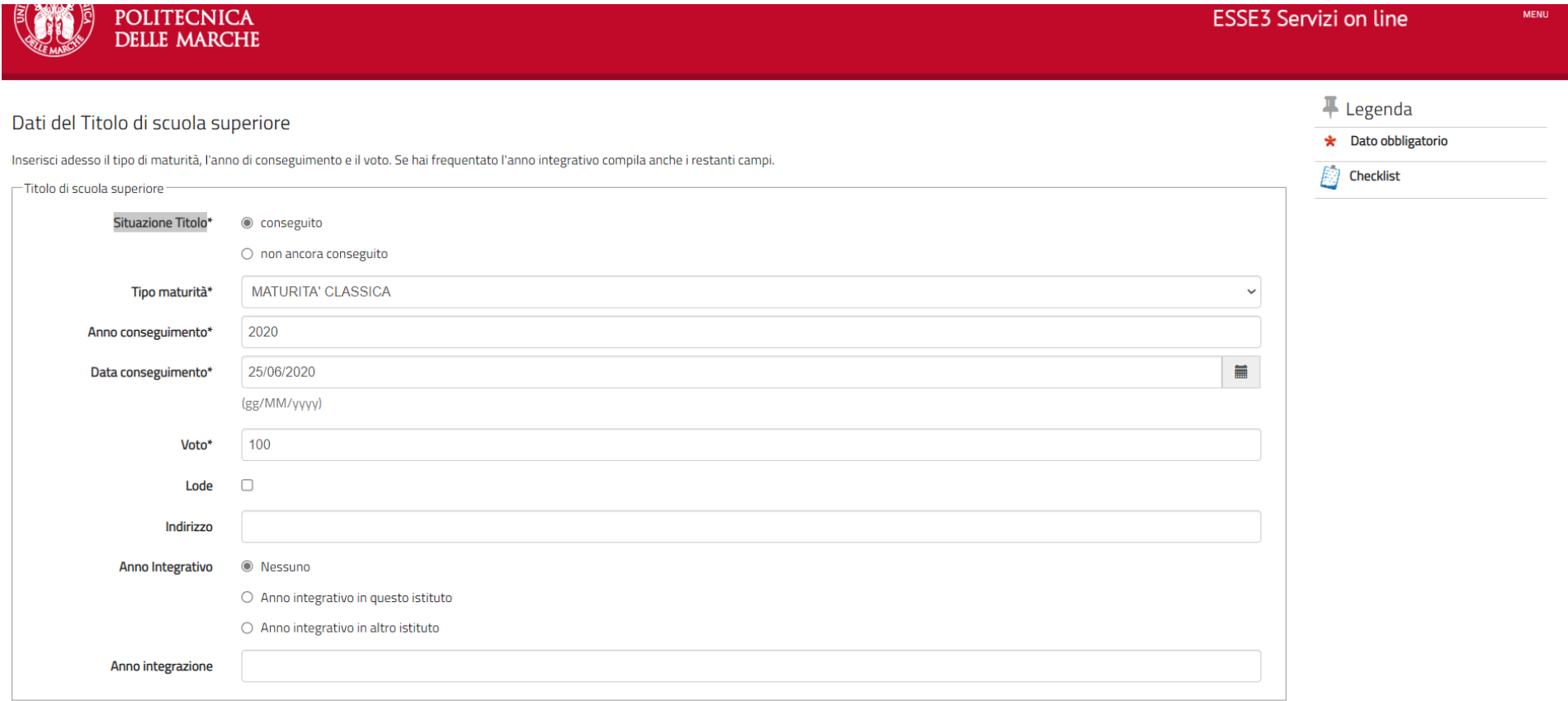

Indietro Procedi

# **INSERIRE IL TIPO DI MATURITA', L'ANNO DI CONSEGUIMENTO, LA DATA E IL VOTO E CLICCARE SU PROCEDI**

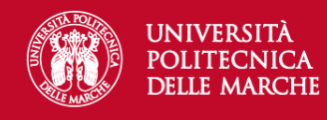

#### Dettaglio titoli richiesti

Per proseguire sono necessari i seguenti titoli di studio. Per primi vengono mostrati i titoli di studio obbligatori, mentre le varie opzioni mostrano titoli che sono alternativi fra loro. Nelle pagine seguenti verranno ch ai titoli di studio conseguiti negli anni precedenti.

\*\*\*IMPORTANTE\*\*\* anche nel caso di una immatricolazione condizionata ad una laurea magistrale va compilata la sezione relativa al titolo di studio indicando che il titolo non è stato ancora conseguito.

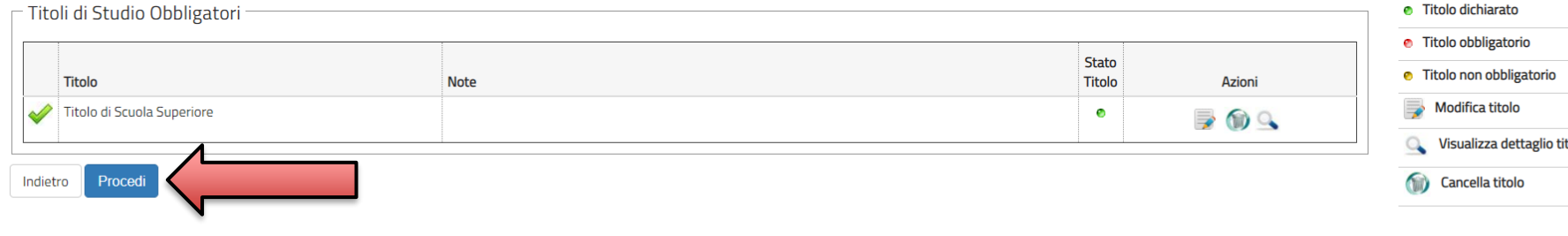

#### Home

### VERIFICARE IL TITOLO INSERITO E CLICCARE SU PROCEDI

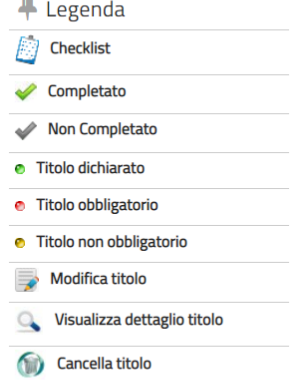

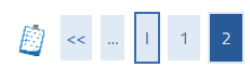

### Conferma scelta concorso

Verificare le informazioni relative alle scelte effettuate nelle pagine precedenti.

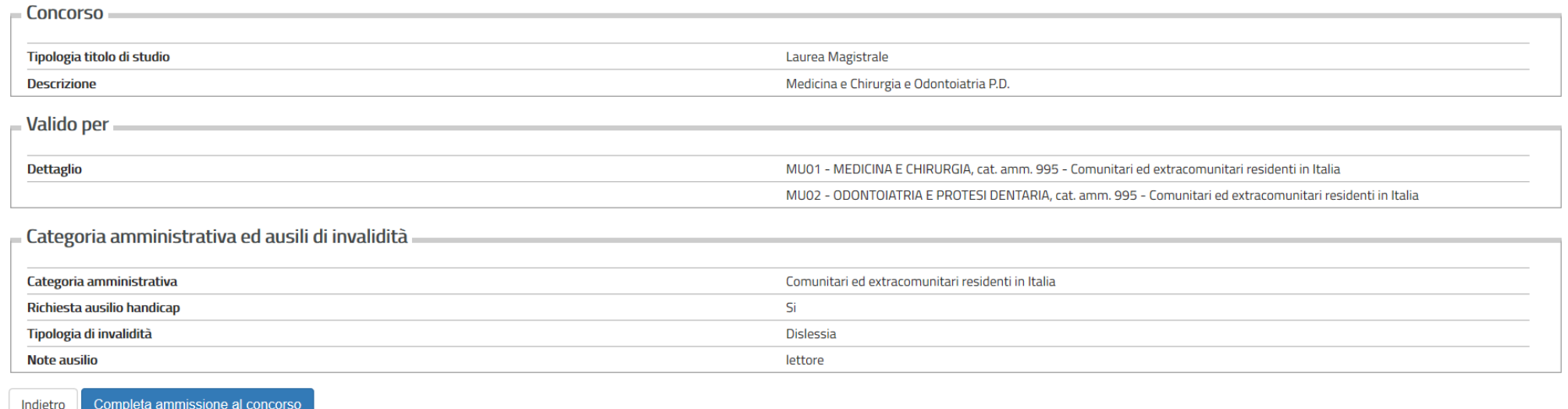

## VERIFICARE LE INFORMAZIONI INSERITE NELLE PAGINE PRECEDENTI E CLICCARE SU COMPLETA AMMISSIONE AL CONCORSO

### Riepilogo iscrizione concorso

Il processo di iscrizione al concorso è stato completato con successo.

#### - Concorso di ammissione

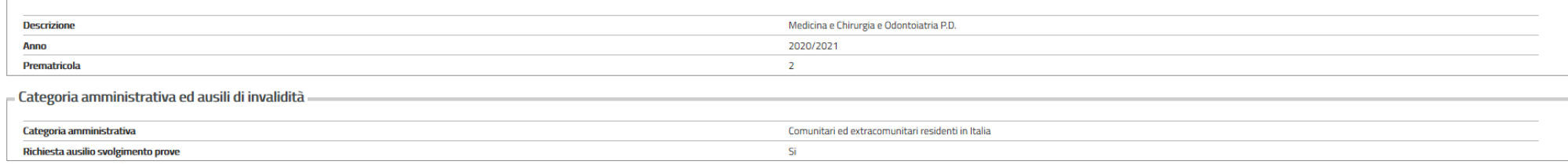

Valido per

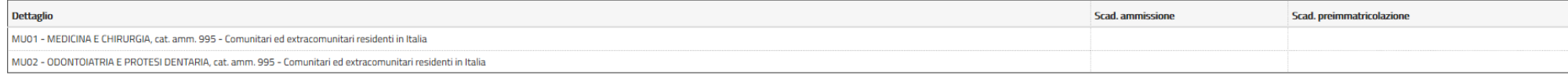

Prove

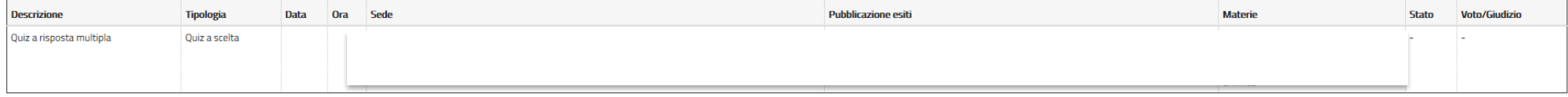

Allegati

Non è stato inserito alcun documento.

Home concorsi Stampa Ricevuta Pagamenti

SI SEGNALA CHE NON E' RICHIESTO IN QUESTA FASE ALCUN PAGAMENTO.

TERMINATA LA PROCEDURA DI ISCRIZIONE AL CONCORSO "FITTIZIO", PUOI PROCEDERE CON L'IMMATRICOLAZIONE OPPURE CON IL<br>PASSAGGIO DI CORSO (PER CHI E' ATTUALMENTE ISCRITTO AD UN CORSO UNIVPM E NON VUOLE RINUNCIARE).